Sharpdesk Mobile V2.2 Bedieningshandleiding

# Sharpdesk Mobile V2.2 Bedieningshandleiding Voor iPhone

SHARP CORPORATION

# **Inhoud**

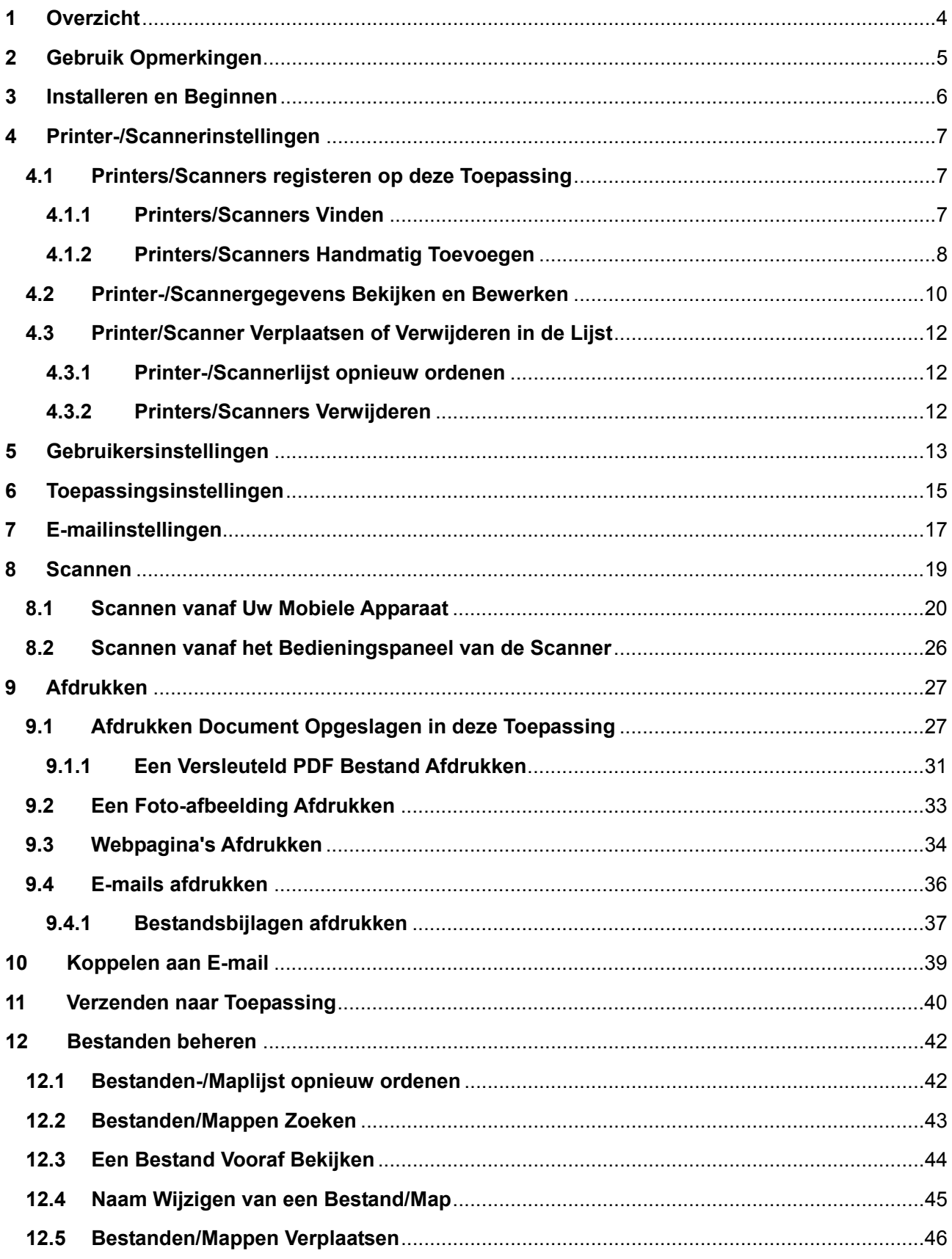

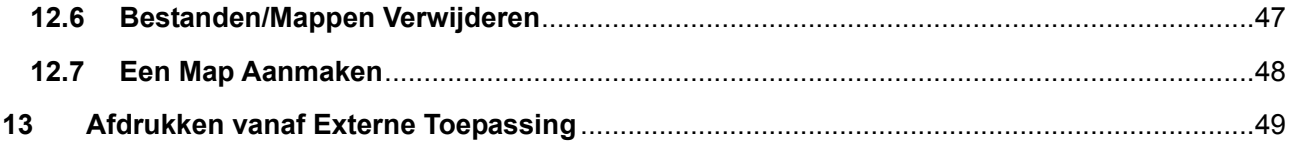

# <span id="page-3-0"></span>**1 Overzicht**

Dit product is een toepassing die

- Gescande documenten ontvangt, vooraf bekijkt en opslaat vanaf uw scanner naar uw mobiele apparaat
- Documenten en foto's die zijn opgeslagen in uw mobiele apparaat, e-mails, die u heeft ontvangen in uw mobiele apparaat en Webpagina's, die u heeft doorgebladerd, afdrukt van uw mobiele apparaat naar uw printer.
- Gescande documenten aan een e-mail koppelt, of de documenten naar andere toepassingen in uw mobiele apparaat stuurt

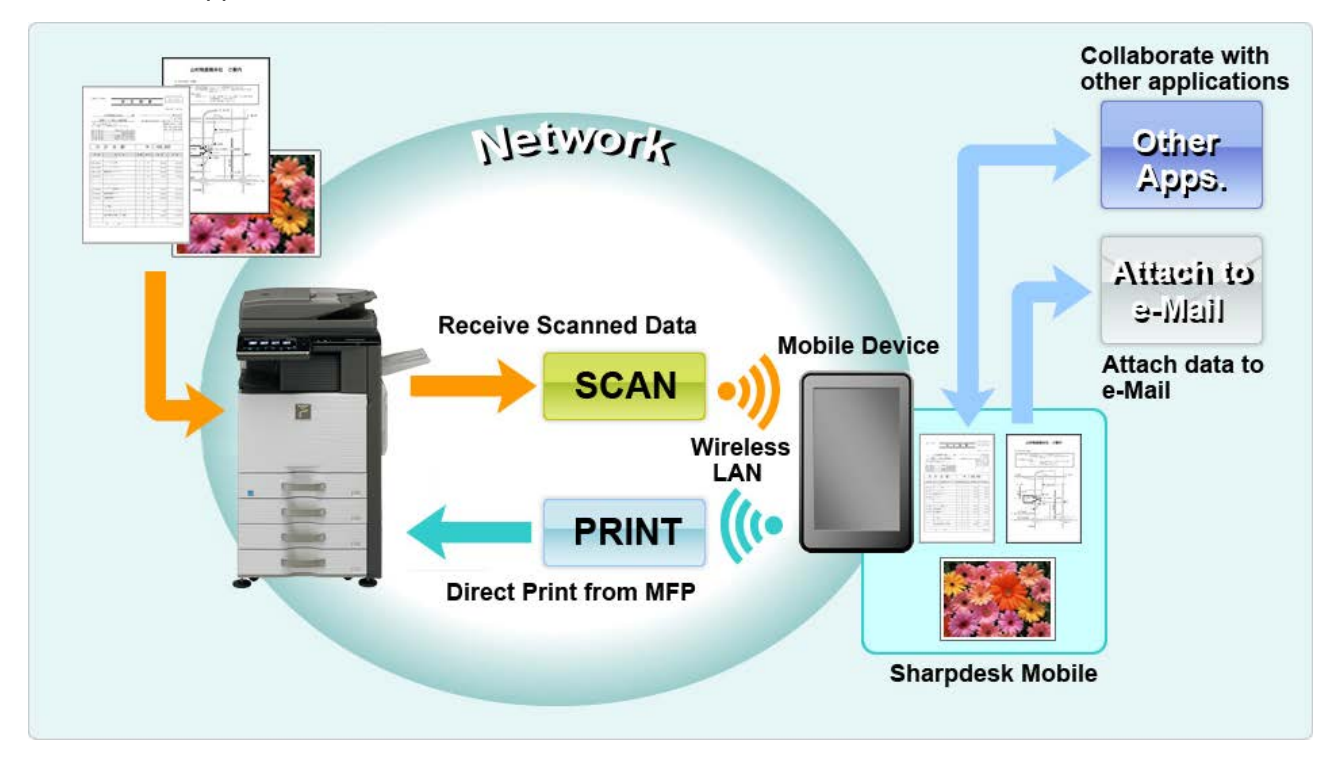

# <span id="page-4-0"></span>**2 Gebruik Opmerkingen**

- Ontwerp en specificaties kunnen zonder nadere kennisgeving worden gewijzigd.
- Bekijk de volgende ondersteuningswebsite voor de nieuwe informatie omtrent deze toepassing. [http://sharp-world.com/products/copier/docu\\_solutions/mobile/sharpdesk\\_mobile/](http://sharp-world.com/products/copier/docu_solutions/mobile/sharpdesk_mobile/)
- Uw mobiele apparaat moet verbonden zijn met een draadloos netwerk.
- Deze toepassing kan de volgende bestandsindelingen:
	- JPEG, TIFF, PNG, PDF (inclusief compact PDF-bestanden en versleutelde PDF-bestanden) en Office Open XML-bestanden (OOXML-bestanden: DOCX, XLSX en PPTX) Opmerking: Dit is beperkt tot machines die OOXML (DOCX, XSLX en PPTX) bestanden kunnen afdrukken en scannen.
	- Maximale lengte van bestandsnamen van deze bestandsindelingen die deze toepassing kan verwerken is 200 tekens.
	- Vooraf bekijken en miniatuurafbeelding zijn niet beschikbaar voor sommige bestandsindelingen.

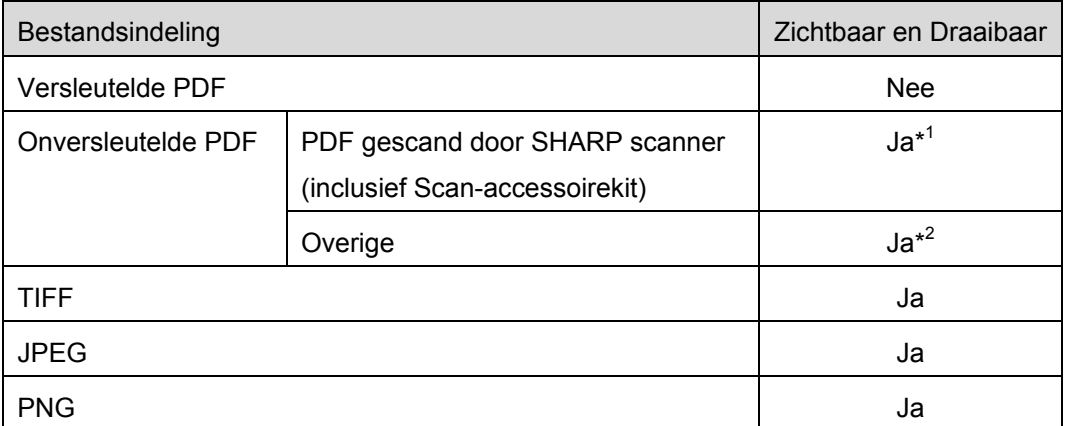

\*1 : Compacte PDF en PDF bestanden uitgebreid met Bk tekst die groter zijn dan A4/brief formaat kunnen in de voorbeeldmodus niet gedraaid worden.

\*2 : Voorbeeldafbeelding is niet draaibaar. Miniatuur kan niet bekeken worden.

- Dit document verklaart de bediening op een apparaat met iOS 8.4 besturingssysteem.
- Deze toepassing gebruikt Bonjour, SNMP, FTP, HTTP en Raw om scanners en printers op het netwerk te detecteren, om gescande gegevens te ontvangen van scanners en om af te drukken naar printers.

# <span id="page-5-0"></span>**3 Installeren en Beginnen**

Installeer de Sharpdesk Mobile toepassing op uw mobiele apparaat.

- I. Installeer de toepassing van de App Store. De Sharpdesk Mobile applicatie vindt u onder "Diensten". Of toets "Sharpdesk Mobile" in, in het trefwoordenzoekvak om de toepassing te zoeken.
- II. Tip na het installeren van deze toepassing het "Sharpdesk Mobile" pictogram aan om te beginnen. De Licentieovereenkomst voor Eindgebruikers wordt bij de eerste keer weergegeven. Als u akkoord gaat met de voorwaarden van de overeenkomst, tip dan "Akkoord" aan. Opmerking: Als u niet akkoord gaat, mag u deze toepassing niet gebruiken, zelfs niet vooruitprobeerdoeleinden. Als u eenmaal akkoord bent gegaan, zal de Licentieovereenkomst voor Eindgebruikers niet langer weergegeven worden.
- III. Het hoofdscherm wordt weergegeven.

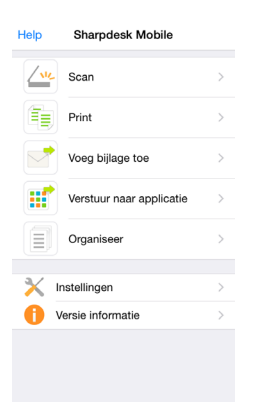

# <span id="page-6-0"></span>**4 Printer-/Scannerinstellingen**

Installeer printers om vanaf af te drukken en scanners om gegevens naar deze toepassing te zenden.

Tip "Instellingen" aan op het hoofdscherm en tip dan "Printer/Scannerinstellingen" aan.

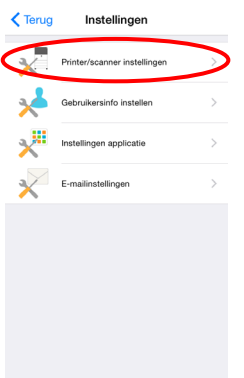

## <span id="page-6-1"></span>**4.1 Printers/Scanners registeren op deze Toepassing**

Printers en scanners moeten geregistreerd worden om vanaf te kunnen afdrukken en om het document naar deze toepassing te kunnen scannen.

Als printers/scanners verbonden zijn met een lokaal netwerk, kunt u de printers/scanners automatisch detecteren en ze registreren.

Als printers/scanners niet verbonden zijn met een lokaal netwerk of niet automatisch gedetecteerd kunnen worden, kunt u ze handmatig registreren.

#### <span id="page-6-2"></span>**4.1.1 Printers/Scanners Vinden**

I. Tip "Printers/Scanners Vinden" aan. Printers en scanners op het netwerk worden automatisch gedetecteerd.

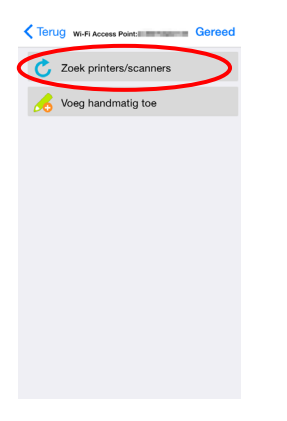

<span id="page-6-3"></span>Opmerking: Printers/scanners moeten op hetzelfde netwerksegment zijn, als waarmee uw mobiele apparaat is verbonden. Als u een printer/scanner wilt gebruiken op een ander netwerksegment, kunt u handmatig een printer/scanner toevoegen. Ga naar "Printers/Scanners Handmatig Toevoegen" (Sectie [4.1.2\)](#page-7-0) voor verdere instructies.

<span id="page-7-1"></span>II. Gedetecteerde printers en scanners worden weergegeven in een lijst.

"Productnaam" en "Locatie" informatie die is opgehaald van een printer/scanner wordt weergegeven. ("Productnaam(Locatie)" of "Productnaam(IP Adres)" wordt boven het "IP adres" weergegeven).

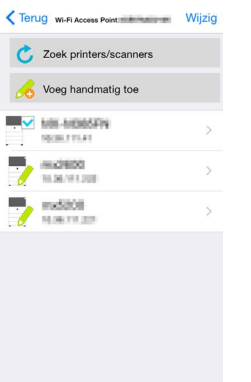

Opmerking: De weergave-indeling ("Productnaam (Locatie)" of "Productnaam(IP Adres)") in de lijst kan geconfigureerd worden in "Toepassingsinstellingen" (Zie hoofdstuk [6\)](#page-14-0). "SHARP", die wordt behandeld in de "Productnaam", opgehaald van de printer/scanner, wordt niet weergegeven.

#### <span id="page-7-0"></span>**4.1.2 Printers/Scanners Handmatig Toevoegen**

- I. Tip "Handmatig Toevoegen"aan.
- II. De volgende items kun ingesteld worden.

Tip "Opslaan" aan om de instellingen op te slaan. Als u wilt annuleren, tip "Terug" aan om terug te keren naar het vorige scherm.

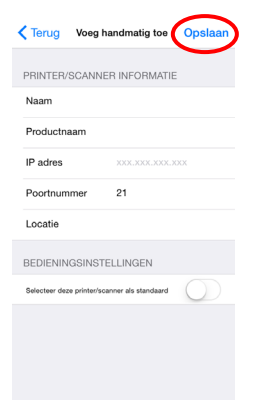

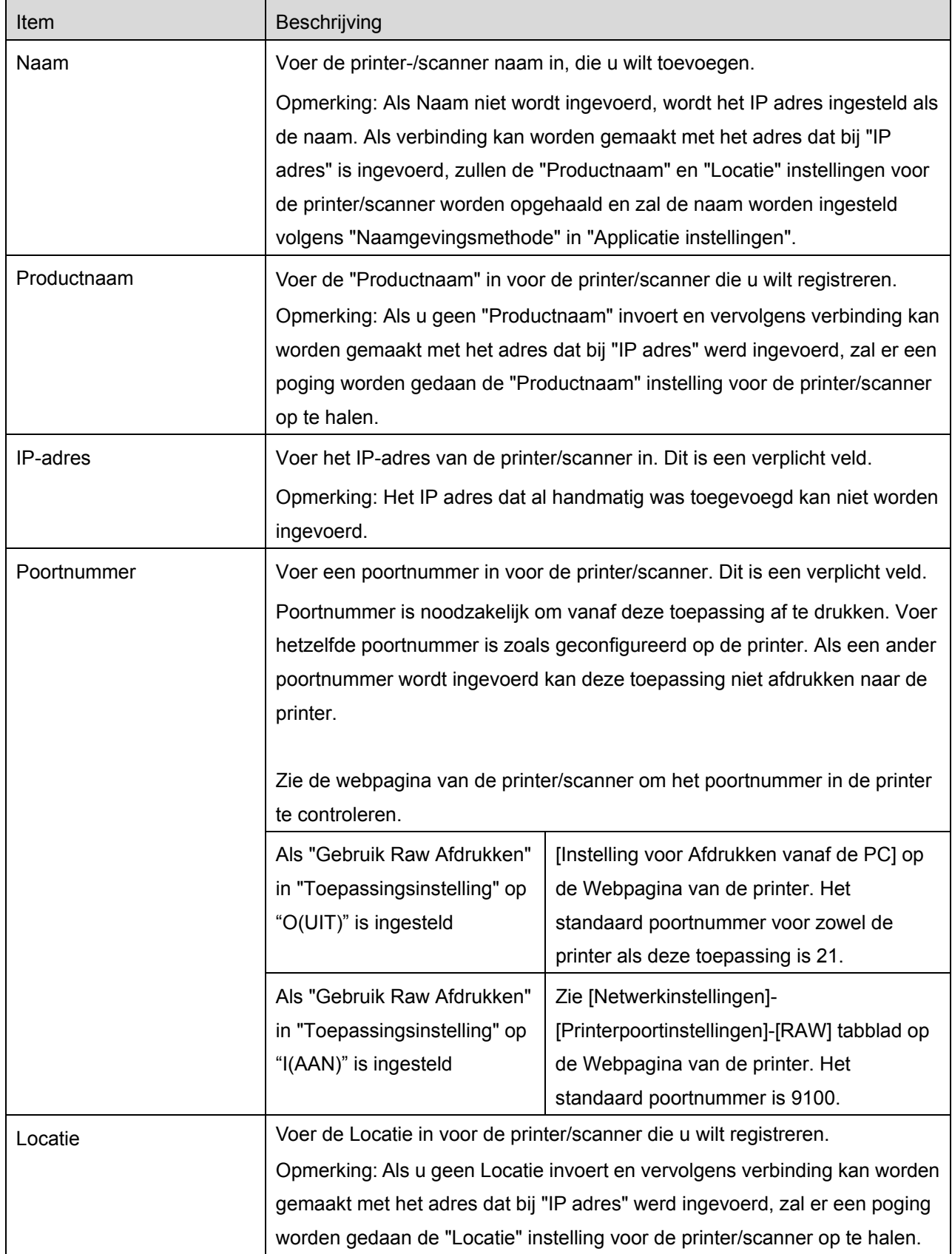

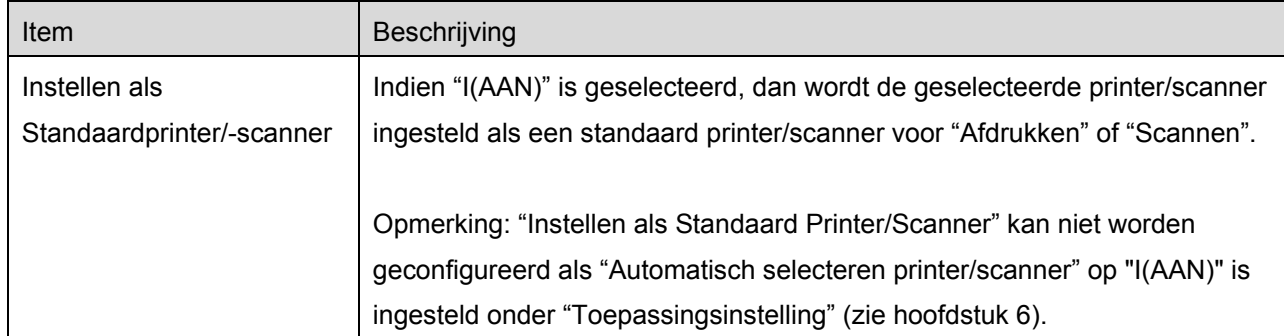

#### <span id="page-9-0"></span>**4.2 Printer-/Scannergegevens Bekijken en Bewerken**

U kunt gegevens van printer/scanners, die geregistreerd zijn in deze toepassing, bekijken en bewerken Tip "Instellingen" aan op het hoofdscherm, en tip dan "Printer-/Scannerinstellingen" aan om een lijst met geregistreerde printers/scanners weer te geven.

Het pictogram  $\Box$  geeft automatisch toegevoegde printers/scanners aan. Het pictogram  $\Box$  geeft handmatig toegevoegde printers/scanners aan.

- I. Selecteer een printer/scanner om de informatie ervan te bekijken.
- II. De informatie over de geselecteerde printer/scanner wordt weergegeven.De hier weergegeven items zijn beschikbaar in " Printers/Scanners Handmatig Toevoegen" (Sectie [4.1.2\)](#page-7-0).

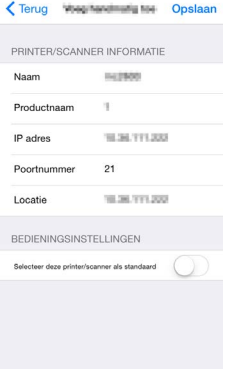

Opmerking: Voor automatisch toegevoegde printers/scanners is het IP adres niet bewerkbaar. Voor handmatig toegevoegde printers/scanners zijn Productnaam en Locatie niet bewerkbaar. De velden Productnaam en Locatie worden automatisch ingevuld als de toepassing een eerste contact maakt met de printer/scanner.

Als de "Scannen vanaf uw mobiele apparaat" functie beschikbaar is, worden de volgende informatie en opties weergegeven.

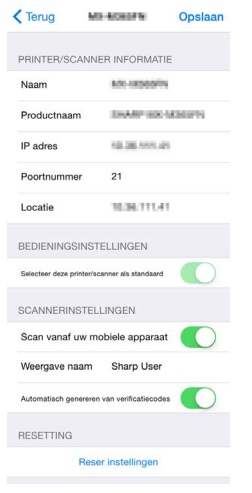

De volgende aanvullende instellingen zijn beschikbaar onder "Bewerkingsinstellingen".

<span id="page-10-0"></span>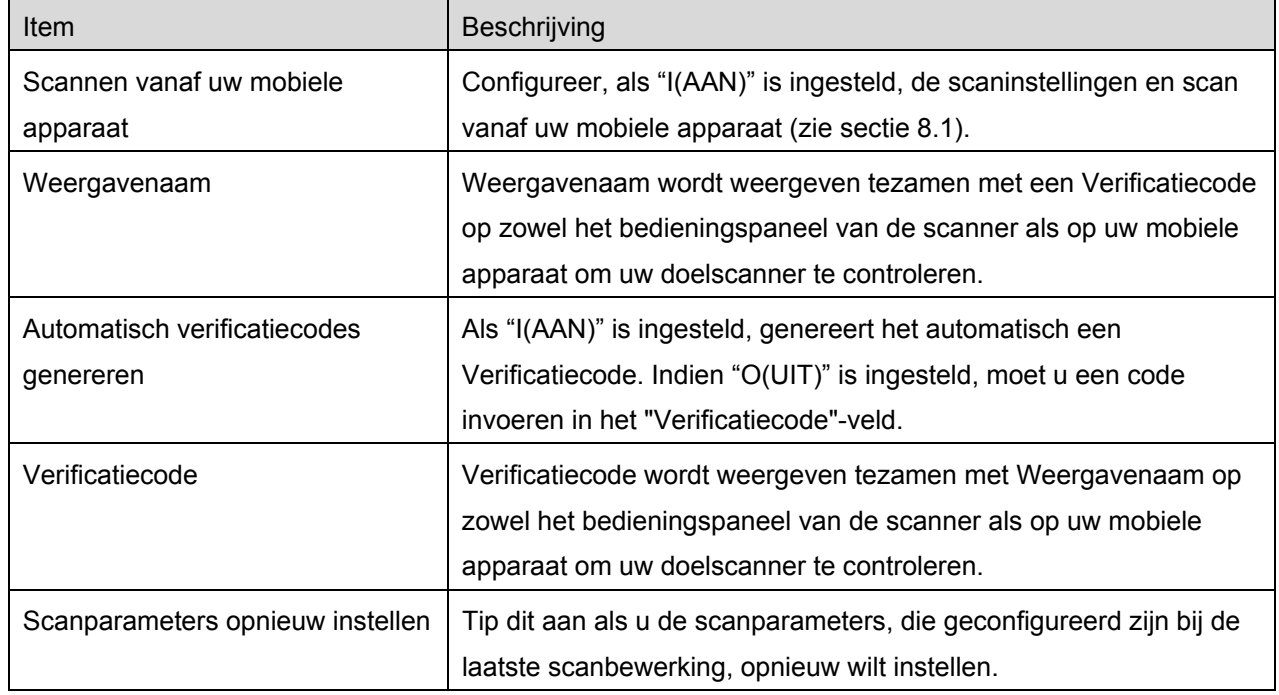

Tip "Opslaan" aan om de instellingen op te slaan.

## **4.3 Printer/Scanner Verplaatsen of Verwijderen in de Lijst**

In de printer-/scannerlijst kan de printer-/scannerlijst opnieuw geordend worden en geselecteerde printers/scanners kunnen worden verwijderd uit de lijst.

Tip "Bewerken" aan om de printer-/scannerlijst te beheren.

#### <span id="page-11-0"></span>**4.3.1 Printer-/Scannerlijst opnieuw ordenen**

Tip op  $\equiv$  aan de rechterkant van de printer-/scannerlijst en houd vast om opnieuw te ordenen en sleep hem dan naar de gewenste locatie.

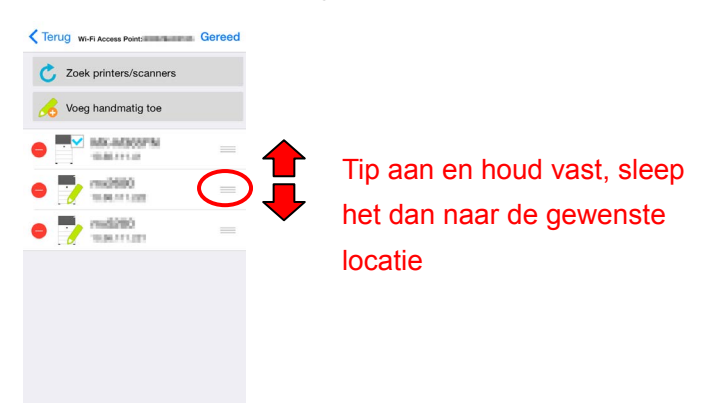

De printer/scanner kan worden verplaatst wanneer deze wordt vastgehouden, dus u kunt deze opnieuw ordenen door hem omhoog of omlaag te verplaatsen terwijl u uw vinger erop houdt.

#### <span id="page-11-1"></span>**4.3.2 Printers/Scanners Verwijderen**

Tip  $\bigcirc$  aan en tip dan "Verwijderen" aan om een printer/scanner van de lijst te verwijderen.

Verwijderde printers/scanners kunnen opnieuw worden toegevoegd. Ga naar "Printers/Scanners Vinden" of "Printers/Scanners Handmatig Toevoegen" (Sectie [4.1\)](#page-6-1).

# <span id="page-12-0"></span>**5 Gebruikersinstellingen**

Stel gebruikersinformatie in voor deze toepassing.

Tip "Instellingen" aan op het hoofdscherm en tip dan "Gebruikersinstellingen" aan.

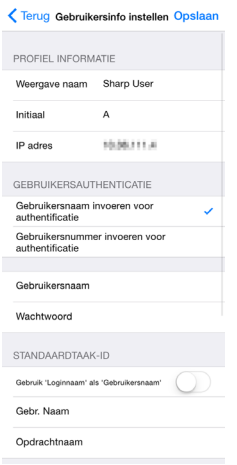

De volgende instellingen zijn beschikbaar:

Tip "Opslaan" aan om de instellingen op te slaan.

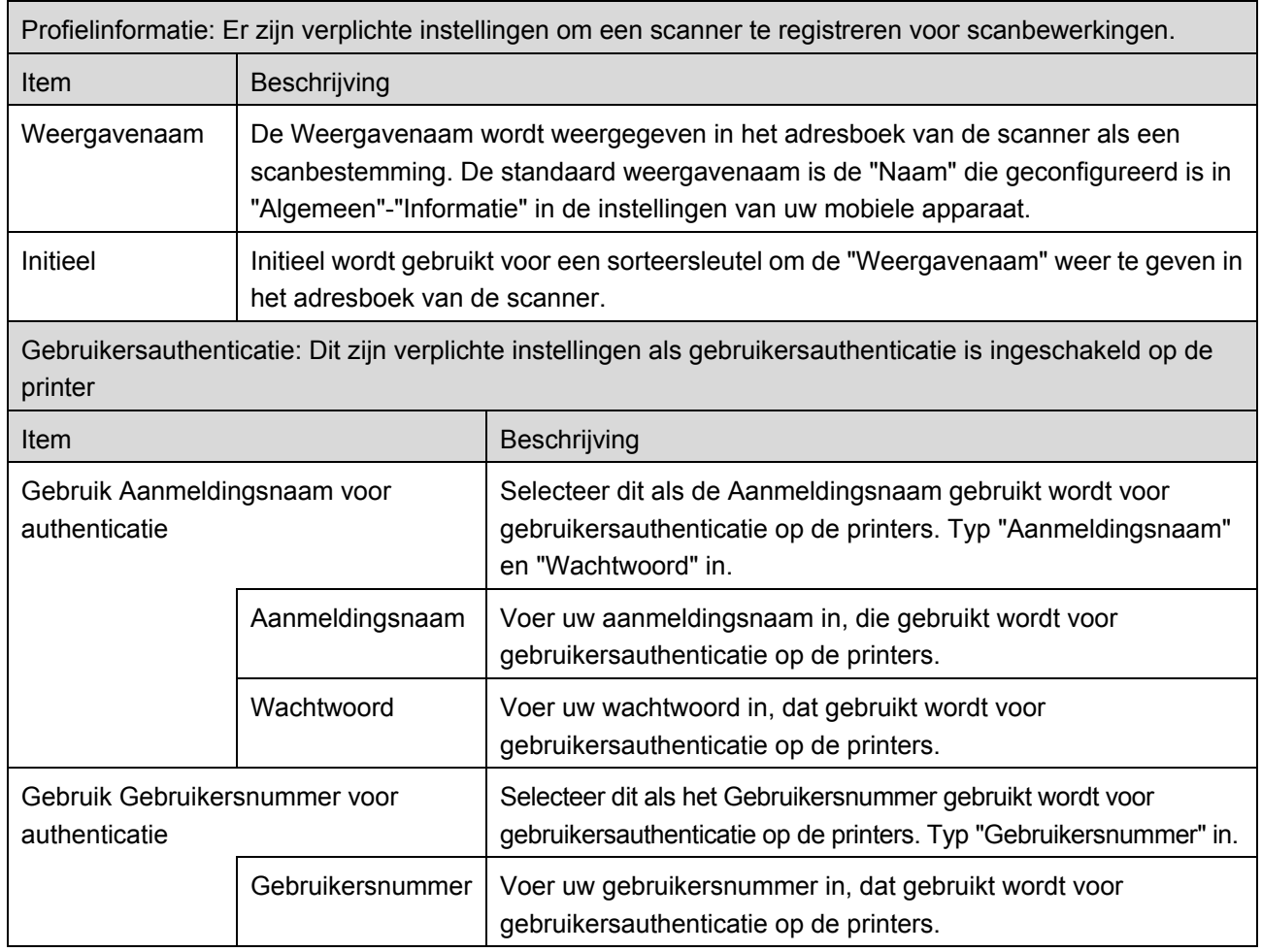

 $\overline{a}$ 

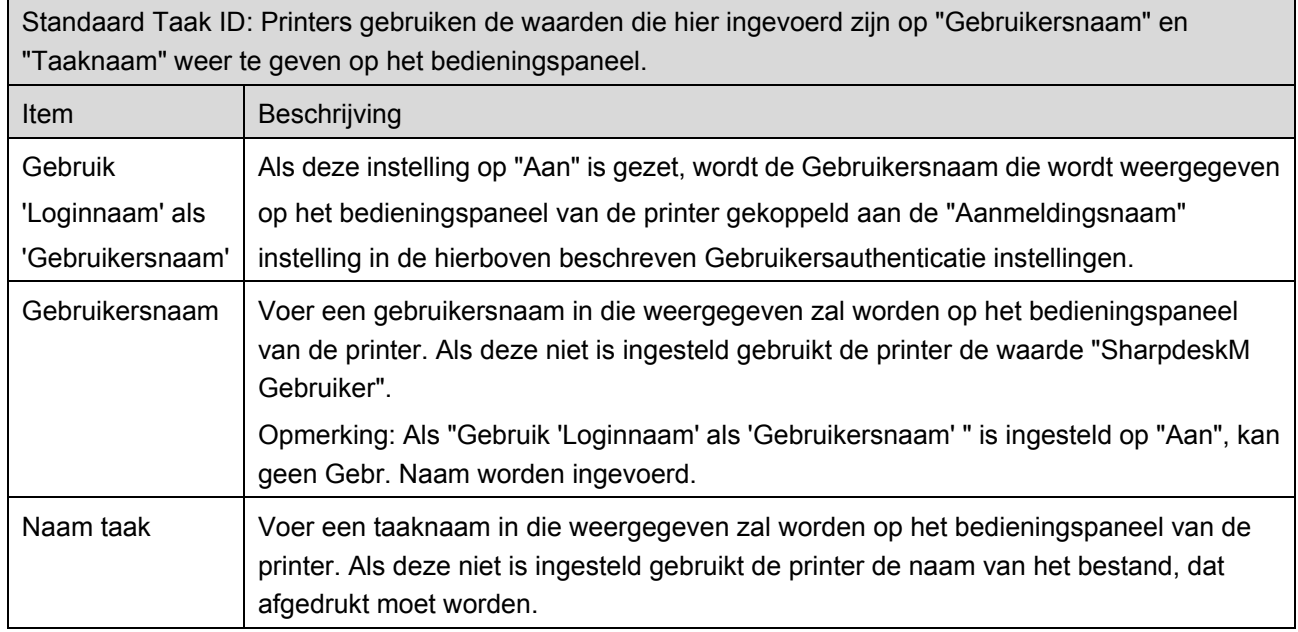

# <span id="page-14-0"></span>**6 Toepassingsinstellingen**

Bewerkingsinstellingen instellen voor de toepassing.

Tip "Instellingen" aan op het hoofdscherm en tip dan "Toepassingsinstellingen" aan.

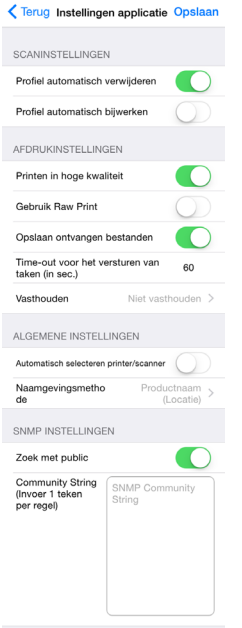

De volgende instellingen zijn beschikbaar:

Tip "Opslaan" aan om de instellingen op te slaan.

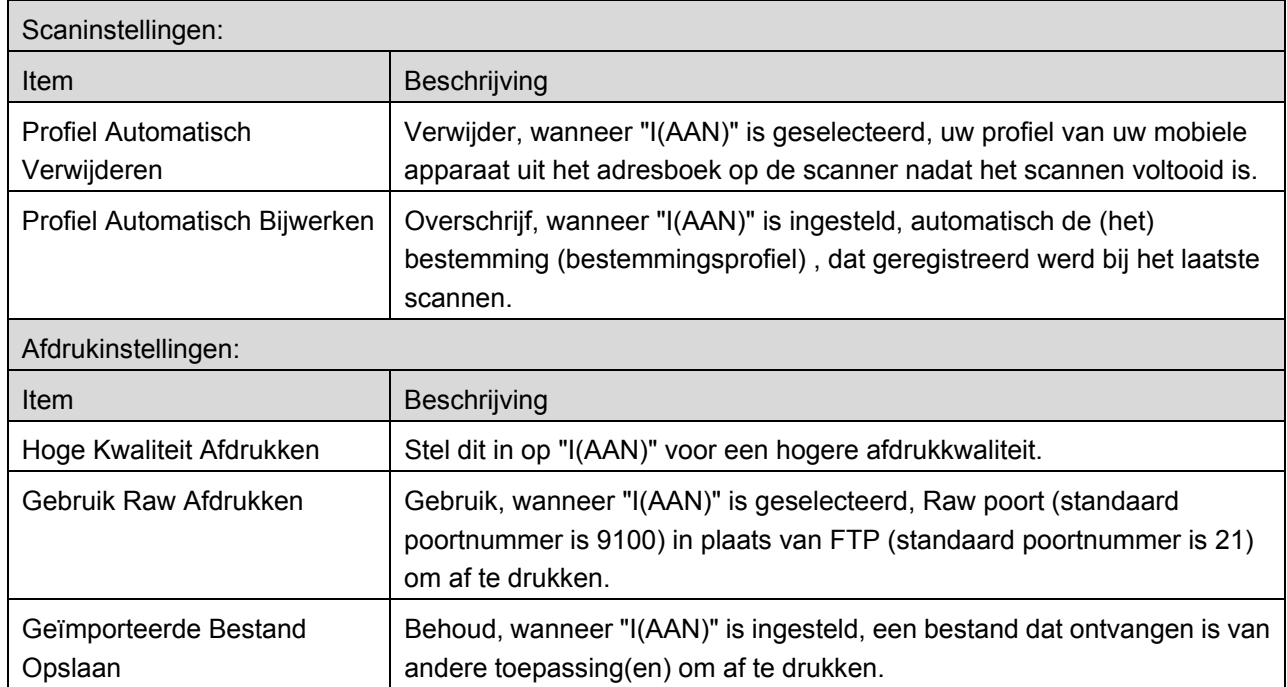

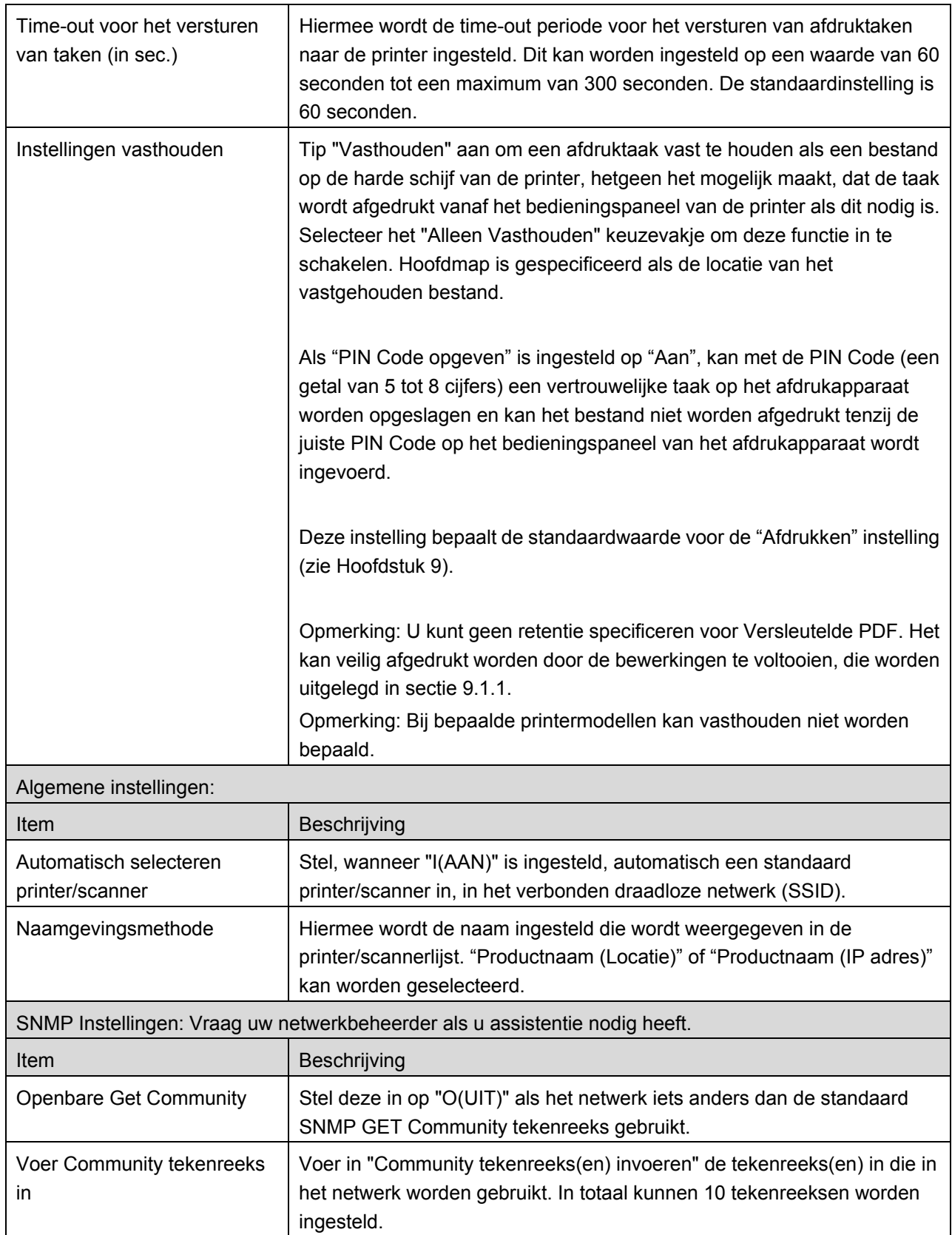

# <span id="page-16-0"></span>**7 E-mailinstellingen**

Stel uw e-mailaccountinformatie in om e-mails af te drukken (zie sectie [9.4\)](#page-34-0) van deze toepassing.

Tip "Instellingen" aan op het hoofdscherm en tip dan "E-mailinstellingen" aan.

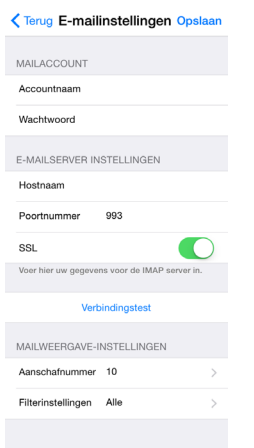

De volgende instellingen zijn beschikbaar:

Tip "Opslaan" aan om de instellingen op te slaan.

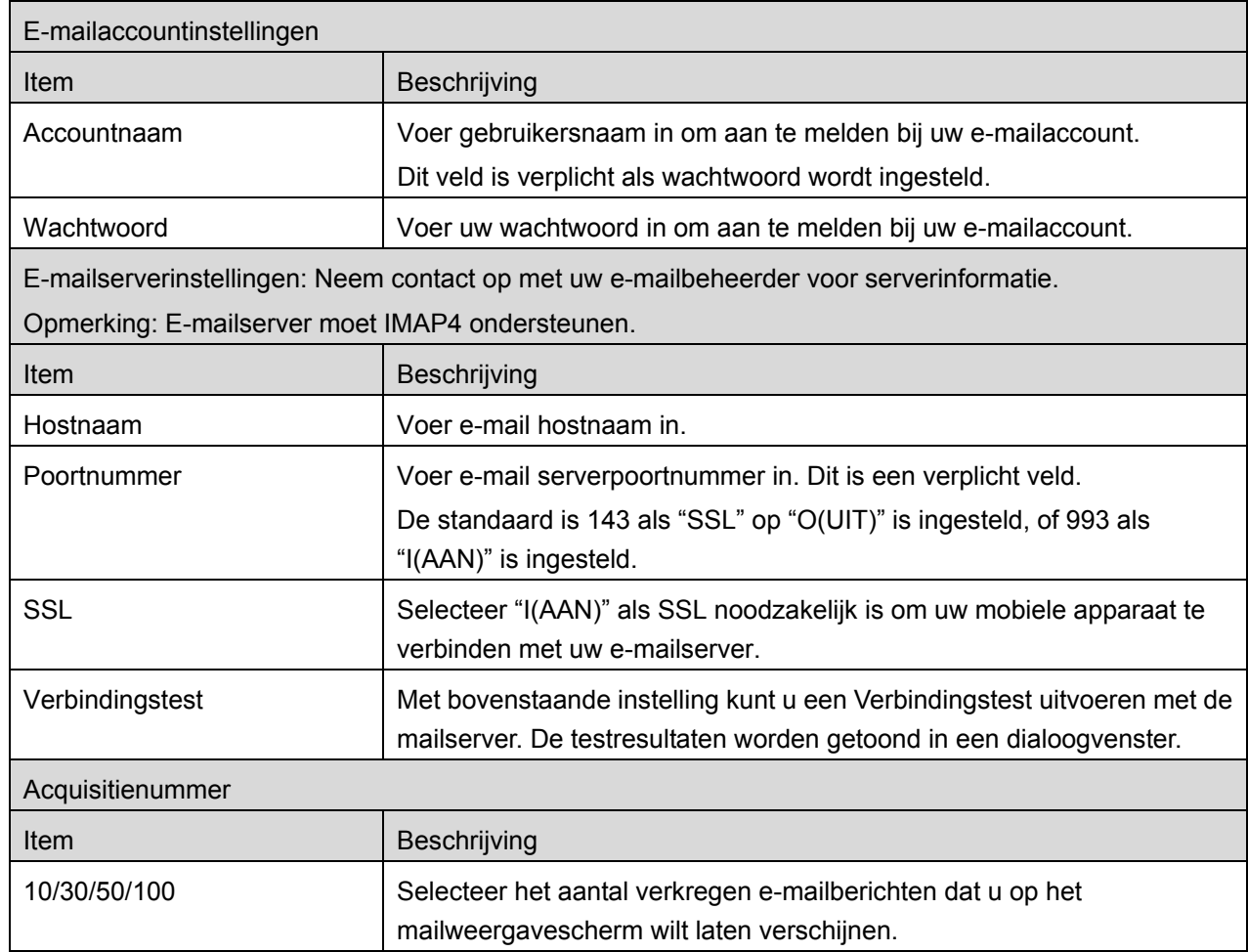

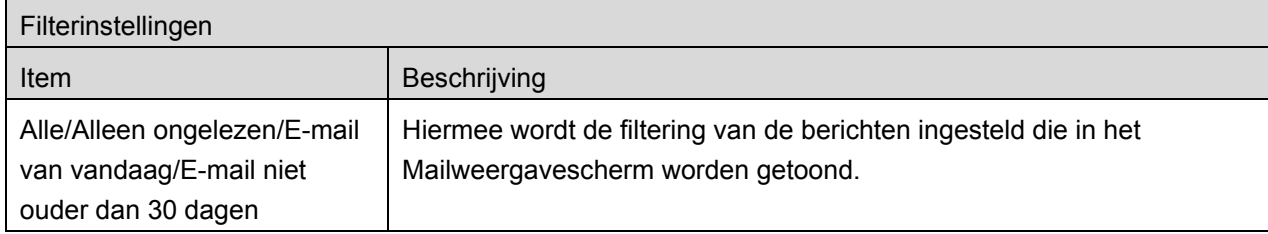

# <span id="page-18-0"></span>**8 Scannen**

Deze functie ontvangt en slaat gescande documenten op.

Tip "Scannen" aan op het hoofdscherm.

Tip "Scanner" (scannernaam)" aan om de doelscanner te selecteren.

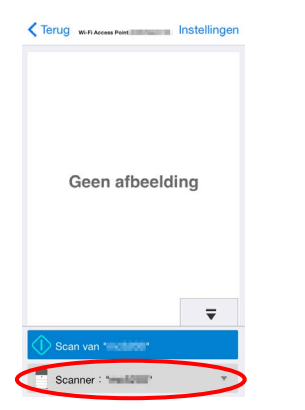

In de printer-/scannerlijst (zie stap [I](#page-6-3) in sectie [4.1\)](#page-6-1), identificeert dit pictogram de scanner, die is toegewezen als de standaardscanner.

Bewerkingen kunnen variëren afhankelijk van de scanner.

<span id="page-18-1"></span>Ga naar "Scannen vanaf Uw Mobiele Apparaat" (Sectie [8.1\)](#page-18-1) om te leren op welke manier een scan uit te voeren vanaf uw mobiele apparaat. Ga, als een scaninstellingsoptie niet aanwezig is op uw mobiele apparaat, naar "Scannen vanaf het Bedieningspaneel van de Scanner) (Sectie [8.2\)](#page-25-0).

## **8.1 Scannen vanaf Uw Mobiele Apparaat**

Voltooi de volgende stappen om uw scaninstellingen te configureren op uw mobiele apparaat. Ga naar uw lokale Sharp Website voor een lijst met ondersteunde scanner.

Alle bewerkingen, behalve "een document op de scanner plaatsen", kunnen worden voltooid binnen de toepassing.

Opmerking: Bevestig dat scannerbeginscherm of gebruiksauthenticatiescherm wordt weergegeven op de scanner. Als externe authenticatie is ingeschakeld zal het gebruikersauthenticatiescherm weergegeven worden. Na geslaagde authenticatie zal het scannerbeginscherm worden weergegeven.

I. Als u een scanner selecteert, die Scannen vanaf Uw Mobiele Apparatuur functie ondersteunt, zullen de instellingsmenu's en de huidige scaninstellingen worden weergegeven.

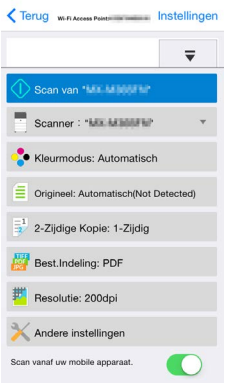

Opmerking: Als u deze functie uitschakelt, kunt u het scannen vanaf de scanner starten. Ga naar "Scannen vanaf het Bedieningspaneel van de Scanner" (Sectie [8.2\)](#page-25-0) voor verdere instructies.

De volgende instellingen zijn beschikbaar:

Instellingen kunnen opgeslagen worden door "Voltooien" aan te tippen.

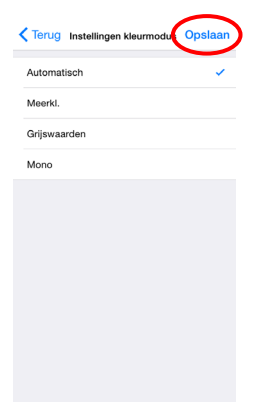

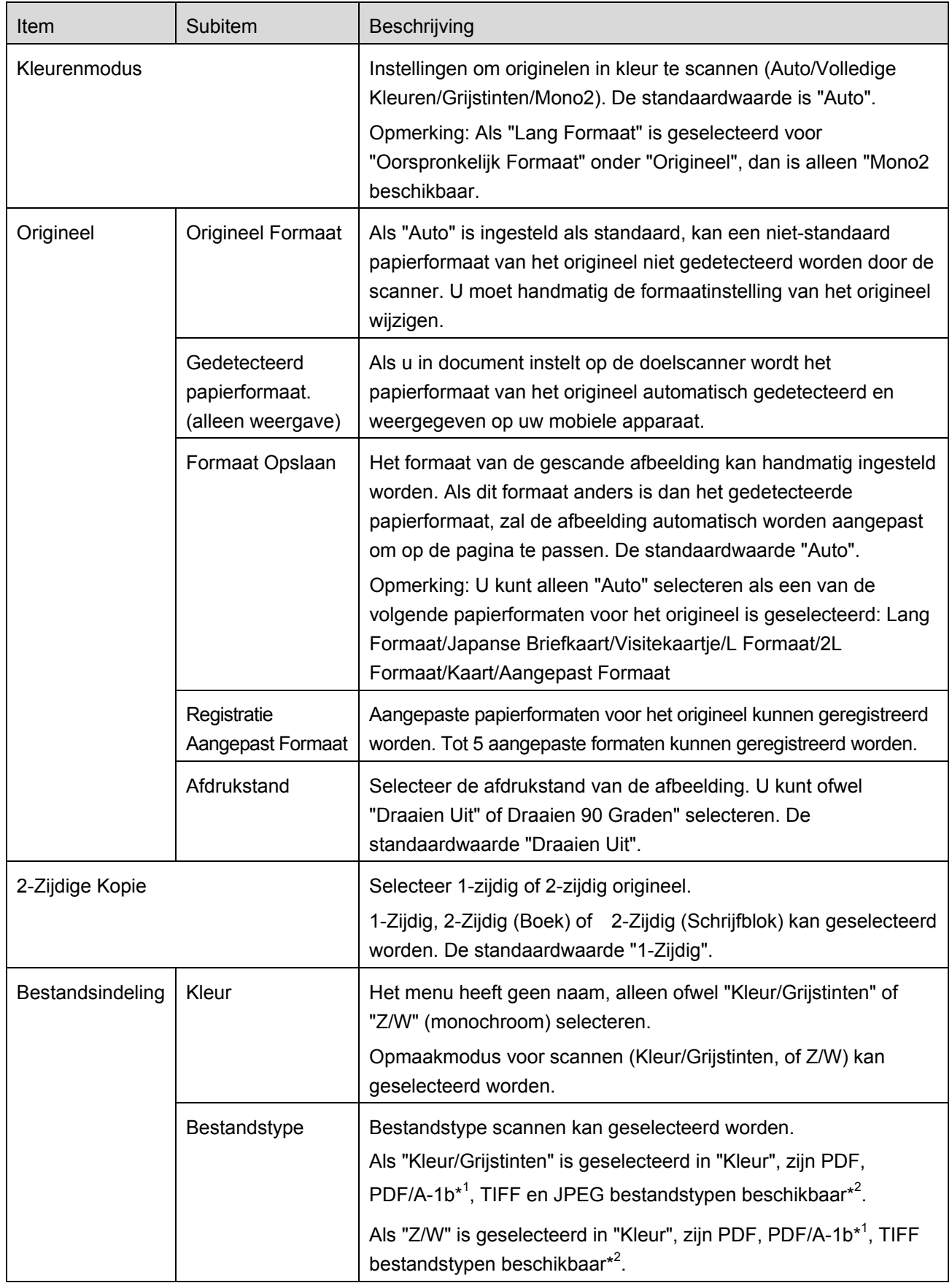

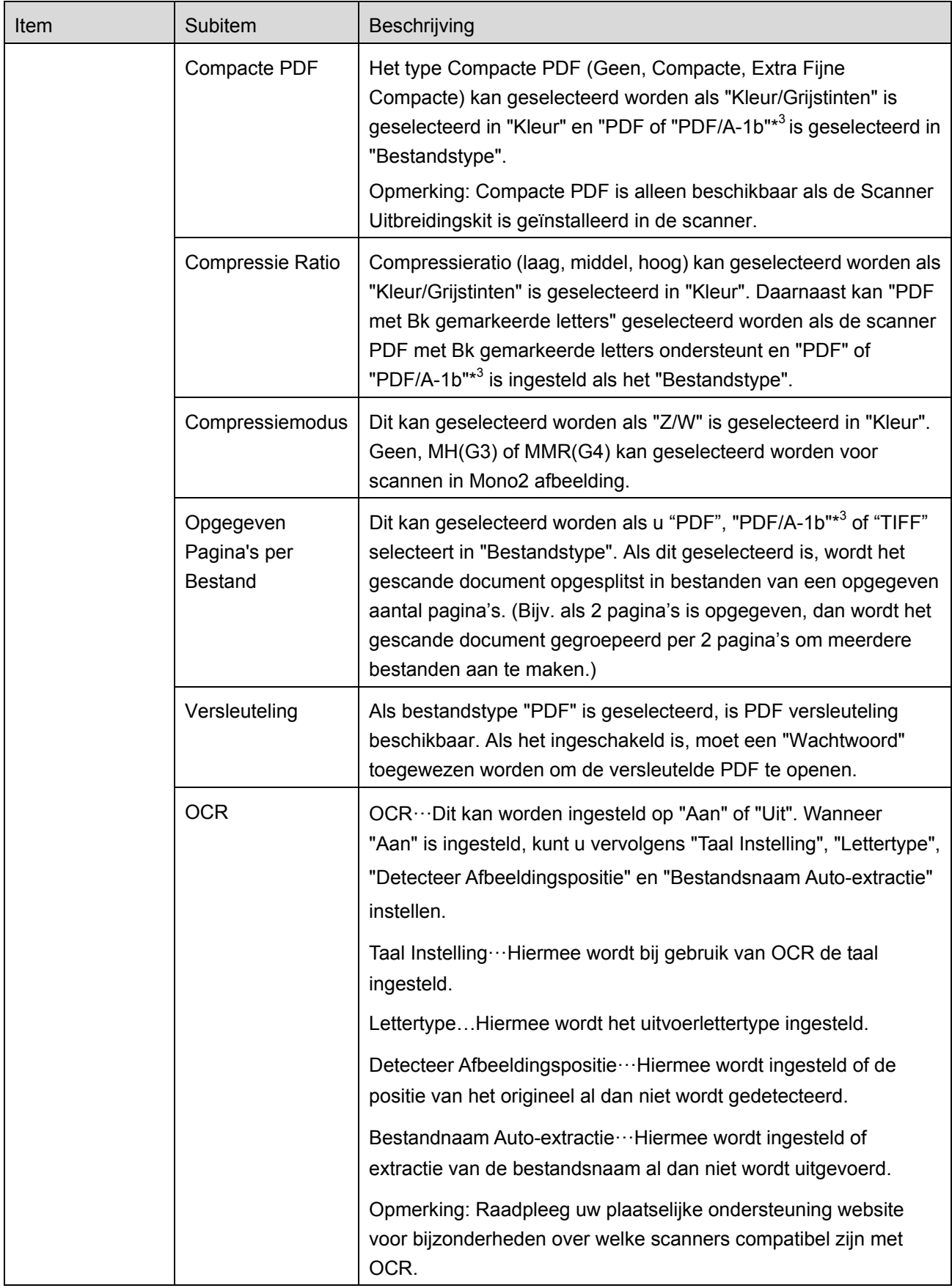

![](_page_22_Picture_160.jpeg)

\* <sup>1</sup> Bij sommige modellen zal dit PDF/A-1a of PDFA-1b zijn.

\*<sup>2</sup> Bij sommige modellen kan DOCX, XLSX en PPTX ook worden geselecteerd.

\*<sup>3</sup> Bij sommige modellen is instelling ook mogelijk als PDF/A-1a of PDF/A-1b wordt geselecteerd.

- II. Als u alle instellingen voltooid heeft, tip dan "Scannen vanaf (scannernaam)") aan.
- III. Na het aantippen van de "Scannen" knop, zal de informatie van de doelscanner ("Weergavenaam" en "Verificatiecode") worden weergegeven op het bedieningspaneel van de scanner en veranderen in een wacht- (klaar om te scannen) stand.

![](_page_22_Picture_8.jpeg)

IV. Bevestig of de geselecteerde scanner de informatie van uw mobiele apparaat weergeeft en plaats dan een document op de scanner.

![](_page_23_Figure_3.jpeg)

V. Selecteer"Scannen" op een uitklapdialoogvenster om door te gaan.

![](_page_23_Picture_5.jpeg)

<span id="page-23-1"></span>VI. Gescande gegevens zijn naar deze toepassing verzonden.

Als een enkel gegeven wordt ontvangen, wordt een voorbeeld van dat gegeven weergegeven. Ga voor voorbeeld bewerking naar sectie [12.3.](#page-43-0)

Tip "Deze Afbeelding Opslaan" aan.

<span id="page-23-0"></span>![](_page_23_Picture_81.jpeg)

VII. Gescande gegevens, die al benoemd zijn op de scanner, kunnen op dit moment hernoemd worden. Voer, indien gewenst, een nieuwe bestandsnaam in en tip dan "Opslaan" aan.

![](_page_24_Picture_3.jpeg)

<span id="page-24-0"></span>VIII. Selecteer de bestemmingsmap en tip dan "Hier Opslaan" aan om de gegevens als een bestand op te slaan naar de map in uw mobiele apparaat.

![](_page_24_Picture_90.jpeg)

Als meerdere gescande gegevens worden ontvangen wordt een lijst van de ontvangen gegevens weergegeven. Tip "Opslaan" aan en voltooi de stappen [VII](#page-23-0) en [VIII](#page-24-0) om de bestanden op te slaan naar de geselecteerde map op uw mobiele apparaat. (Een volgnummer wordt toegevoegd aan het eind van de bestandsnaam die ingevoerd is in stap [VII.](#page-23-0))

![](_page_24_Picture_7.jpeg)

Opmerking: U kunt willekeurige gegevens in de lijst aantippen om vooraf te bekijken. Deze gegevens kunnen echter alleen tezamen met de rest van de ontvangen gegevens worden opgeslagen.

#### <span id="page-25-0"></span>**8.2 Scannen vanaf het Bedieningspaneel van de Scanner**

Als "Scannen vanaf uw Mobiele Apparatuur" niet beschikbaar is op de scanner, gebruik dan de volgende stappen om te scannen vanaf het bedieningspaneel van de scanner.

Resolutie, bestandsformaat en andere scan-instellingen moeten worden geconfigureerd op het MFP bedieningspaneel bij het scannen.

Opmerking: Zorg dat het adresboek niet is weergegeven op het bedieningspaneel van de scanner. Als het adresboek wordt weergegeven, zal deze bewerking niet werken.

- I. Tip "Scannen vanaf (scannernaam)" aan.
- II. Tip "OK" aan wanneer het dialoogvenster "Stappen om te scannen via MFP:" wordt weergegeven. Plaats een document op de scanner en volg de stappen op het bedieningspaneel van de scanner om de scan te voltooien. Zie de bedieningshandleiding van de scanner voor verdere informatie. Opmerking: Als "Weergavenaam" en "Initieel" worden weergegeven in het dialoogvenster, controleer dan of dezelfde waarden worden weergegeven op het bedieningspaneel van de scanner.

![](_page_25_Picture_8.jpeg)

III. Begin bij stap [VI](#page-23-1) in sectie [8.1](#page-18-1) om het proces te voltooien.

# <span id="page-26-0"></span>**9 Afdrukken**

De documenten die zijn opgeslagen in deze toepassing, foto-afbeeldingen, webpagina's en e-mails, kunnen worden afgedrukt.

Tip "Afdrukken" aan op het hoofdscherm.

## <span id="page-26-1"></span>**9.1 Afdrukken Document Opgeslagen in deze Toepassing**

De documenten die zijn opgeslagen in deze toepassing kunnen worden afgedrukt.

De ondersteunde bestandsindelingen zijn JPEG, TIFF, PNG, PDF (inclusief compacte PDF en versleutelde PDF) en OOXML-bestand (DOCX, XLSX, PPTX)

Opmerking: Ga naar de website voor bijzonderheden over welke printers DOCX, XLSX en PPTX-bestanden kunnen afdrukken.

I. Tip "Bestand Selecteren" aan.

![](_page_26_Picture_102.jpeg)

II. Bestanden en mappen die zijn opgeslagen in deze toepassing worden weergegeven. Zie sectie [12.1](#page-41-1) om bestanden-/maplijst te wijzigen of sectie [12.2](#page-42-0) om bestanden/mappen te zoeken. Selecteer een bestand om een voorbeeld met afdrukinstellingen weer te geven.

![](_page_26_Figure_12.jpeg)

Tip I<sup>⊌</sup> aan voor het afdrukken van meerdere bestanden tegelijk.

Selecteer de bestanden die u wilt afdrukken en tip vervolgens  $\blacktriangledown$  aan.

![](_page_27_Picture_4.jpeg)

Opmerking: Meerdere bestanden worden afgedrukt in de volgorde waarin deze zijn geselecteerd. Als zich tijdens het afdrukken van meerdere bestanden een fout voordoet (taak overbrengen), zullen enkel de bestanden die verstuurd zijn alvorens zich de fout voordeed afgedrukt worden.

- <span id="page-27-1"></span>III. Ga voor een bewerking vooraf bekijken naar sectie [12.3.](#page-43-0)
	- $\bullet$  U kunt meerdere bestanden afdrukken. Schuif  $\overline{\bullet}$  en tip vervolgens  $\overline{\bullet}$  aan voor het toevoegen van de bestanden die u wilt afdrukken. Opmerking: Meerdere bestanden worden afgedrukt in de volgorde waarin deze zijn geselecteerd. Als zich tijdens het afdrukken van meerdere bestanden een fout voordoet (taak overbrengen), zullen enkel de bestanden die verstuurd zijn alvorens zich de fout voordeed afgedrukt worden.
- <span id="page-27-0"></span>IV. De volgende afdrukinstellingen zijn beschikbaar:

![](_page_27_Picture_135.jpeg)

![](_page_28_Picture_143.jpeg)

![](_page_29_Picture_128.jpeg)

![](_page_30_Picture_122.jpeg)

V. Tip "Afdrukken naar (printernaam)" aan.

Het dialoogvenster "Wilt u Afdrukken?" wordt weergegeven. Tip "OK" aan om de afbeelding af te drukken.

Opmerking: Als de geselecteerde printer niet de betreffende opties heeft om het bestand af te drukken, wordt een foutbericht weergegeven. Selecteer een andere printer.

#### <span id="page-30-0"></span>**9.1.1 Een Versleuteld PDF Bestand Afdrukken**

Voltooi, om versleutelde PDF bestanden af te drukken, de volgende stappen:

Opmerking: De volgende bewerking is een voorbeeld van gebruik van de

MX-2610N/MX-3110N/MX-3610N. Afdrukstappen kunnen per printermodel variëren.

I. Het dialoogvenster "De versleutelde PDF gegevens staan in de spool wachtrij" wordt weergegeven. Tip "OK" aan.

![](_page_30_Figure_11.jpeg)

II. Tip"Taakstatus" aan.

![](_page_31_Picture_3.jpeg)

III. Selecteer "Afdruk" tabblad en tip dan "Spool" aan.

![](_page_31_Picture_5.jpeg)

IV. De afdruktaken die vanaf deze toepassingen zijn verzonden worden weergegeven. Selecteer de taak en tip dan "Voer Wachtwoord in voor Versleutelde PDF" in Actiepaneel aan.

![](_page_31_Picture_7.jpeg)

V. Het dialoogvenster "Voer Wachtwoord in" wordt weergegeven. Tip "OK" aan om het afdrukken te starten.

![](_page_32_Figure_3.jpeg)

#### <span id="page-32-0"></span>**9.2 Een Foto-afbeelding Afdrukken**

De foto's, die zijn opgeslagen in "Foto" of "Fotoalbum" kunnen worden afgedrukt.

Opmerking: JPEG, TIFF en PNG kunnen worden afgedrukt.

Opmerking: Toegang tot "Fotos" vanuit deze applicatie zal worden goedgekeurd. Tip

[Instellingen]-[Privacy]-[Foto's] aan om de toepassingenlijst weer te geven. Vind dan "Sharpdesk M" en die op "AAN".

- I. Tip "Foto Selecteren" aan.
- II. Fotoafbeeldingen die zijn opgeslagen op uw mobiele apparaat worden weergegeven. Tip een miniatuur aan om voor een afbeeldingsvoorbeeld.

![](_page_32_Picture_11.jpeg)

Opmerking: Voorbeeld wordt niet weergeven als het vrije geheugen op uw mobiele apparaat niet voldoende is.

III. Ga naar stap [IV](#page-27-0) in sectie [9.1](#page-26-1) voor de volgende stappen.

#### <span id="page-33-0"></span>**9.3 Webpagina's Afdrukken**

Webpagina's die doorgebladerd worden binnen deze toepassing kunnen worden afgedrukt.

Opmerking: Uw mobiele apparaat vereist een internetverbinding om door webpagina's te bladeren.

- I. Tip "Webpagina's Afdrukken" aan.
- <span id="page-33-1"></span>II. De webbrowser zal geopend worden in de toepassing. Voor het URL van de webpagina in om weer te geven.

![](_page_33_Figure_7.jpeg)

- III. Tip "Selecteren" aan.
- IV. Afdrukinstellingen menu met een afdrukvoorbeeld van de webpagina wordt weergegeven.

![](_page_33_Picture_10.jpeg)

 U kunt meerdere webpagina's afdrukken. Als u een andere webpagina wilt toevoegen om af te drukken, tip dan  $\left| \cdot \right|$  aan. Het scherm gaat terug naar stap [II.](#page-33-1) Opmerking: Extra webpagina's worden afgedrukt na webpagina's die reeds zijn geselecteerd. Als bijvoorbeeld een reeds geselecteerde webpagina een oneven aantal pagina's heeft en dubbelzijdig afdrukken is geselecteerd, wordt de extra webpagina afgedrukt te beginnen vanaf de achterzijde van de laatste pagina van de reeds geselecteerde webpagina.

- Volg voor het verwijderen van extra bestanden uit de lijst onderstaande procedure.
	- 1) Tip  $\Box$  aan.
	- 2) De bestanden die voor afdrukken zijn geselecteerd worden in de lijst getoond. Kruis de vakjes links van de bestanden aan die u wilt verwijderen.
	- 3) Tip [Verwijderen] aan.
	- 4) Tip "Annuleren" aan of druk op de "Terug" toets buiten het scherm om terug te keren naar het scherm in [IV.](#page-27-0)
- <span id="page-34-0"></span> Als u geen andere webpagina wilt toevoegen, ga dan naar stap [IV](#page-27-0) in sectie [9.1](#page-26-1) om de bewerking te voltooien.

#### <span id="page-35-0"></span>**9.4 E-mails afdrukken**

E-mails die in deze toepassing ontvangen worden kunnen afgedrukt worden.

Opmerking: Uw mobiele apparaat vereist een internetverbinding om een e-mail te ontvangen.

Opmerking: U kunt geen e-mails verzenden vanaf deze toepassing.

- I. Tip "E-mails Afdrukken" aan.
- <span id="page-35-1"></span>II. E-mails die ontvangen worden vanaf een opgegeven e-mailserver worden weergegeven. Selecteer een e-mail om te openen en te bekijken.

![](_page_35_Picture_8.jpeg)

- Tip  $\mathbb{R}^2$  of  $\mathbb{R}^2$  aan voor het instellen van het aantal verkregen e-mailberichten dat u op het Mailweergavescherm wilt tonen en de filtering voor deze berichten.
- <span id="page-35-2"></span>III. De inhoud van de geselecteerde e-mail wordt weergegeven.

Afbeeldingen die gekoppeld zijn aan de geselecteerde e-mail worden niet standaard weergegeven.

Tip **a** aan om de gekoppelde afbeeldingen weer te geven.

![](_page_35_Picture_13.jpeg)

IV. Tip  $\nabla$  aan.

V. Afdrukinstellingen menu met een afdrukvoorbeeld van geselecteerde e-mail wordt weergegeven.

![](_page_36_Picture_3.jpeg)

- U kunt meerdere e-mails afdrukken. Als u een andere e-mail wilt toevoegen om af te drukken, tip dan  $\leftarrow$  aan. Het scherm gaat terug naar stap [II.](#page-35-1) Opmerking: Extra e-mails worden afgedrukt na e-mails die reeds zijn geselecteerd. Als bijvoorbeeld een reeds geselecteerde e-mail een oneven aantal pagina's heeft en dubbelzijdig afdrukken is geselecteerd, wordt de extra e-mail afgedrukt te beginnen vanaf de achterzijde van de laatste pagina van de reeds geselecteerde e-mail.
- Als u geen andere e-mail wilt toevoegen, ga dan naar stap [IV](#page-27-0) in sectie [9.1](#page-26-1) om de bewerking te voltooien.

#### <span id="page-36-0"></span>**9.4.1 Bestandsbijlagen afdrukken**

- I. Tip in het Mailweergavescherm bij stap [III](#page-35-2) in sectie [9.4](#page-35-0)  $\triangleq$  aan.
- II. Selecteer in het "Bestandsbijlage afdrukken" scherm de bestanden die u wilt afdrukken en tip vervolgens "Afdrukken" aan.

![](_page_36_Picture_9.jpeg)

- Volg onderstaande procedure voor het selecteren van meerdere bestanden in de lijst.
	- 1) Tip  $\sqrt{\ }$  linksonder aan.
	- 2) Keuzevakjes worden getoond aan de linkerzijde van de lijst. Kruis de vakjes aan naast de bestanden die u wilt selecteren en tip vervolgens  $\blacksquare$  rechtsonder aan.

Opmerking: Meerdere bestanden worden afgedrukt in de volgorde waarin deze zijn geselecteerd. Als zich tijdens het afdrukken van meerdere bestanden een fout voordoet (taak overbrengen), zullen enkel de bestanden die verstuurd zijn alvorens zich de fout voordeed afgedrukt worden.

III. Het Bestandsvoorbeeld en Afdrukinstellingenmenu verschijnen.

De volgende stappen zijn hetzelfde als die vanaf stap [III](#page-27-1) in sectie [9.1.](#page-26-1)

# <span id="page-38-0"></span>**10 Koppelen aan E-mail**

Het document dat is opgeslagen in deze toepassing kan worden gekoppeld aan een E-mail. Opmerking: E-mailtoepassing moet van te voren geconfigureerd worden.

- I. Tip "Koppelen aan E-mail" aan op het hoofdscherm.
- II. Bestanden en mappen, die zijn opgeslagen in deze toepassing worden weergegeven. Tip op een willekeurig bestand om aan e-mail te koppelen. Ga naar sectie 12.1 om bestanden-/maplijst te wijzigen of [12.2](#page-42-0) om bestanden/mappen te zoeken.

![](_page_38_Figure_6.jpeg)

Een voorbeeld van het geselecteerde bestand wordt weergegeven. Ga voor voorbeeld bewerking naar sectie [12.3.](#page-43-0)

III. Tip "Koppelen aan E-mail" aan in het menu. De e-mailtoepassing wordt aangeroepen en de e-mail, waaraan het bestand gekoppeld is, wordt weergegeven. (Als twee of meer e-mailtoepassingen zijngeïnstalleerd wordt het menu weergegeven, dat de e-mailtoepassingen weergeeft. Selecteer de toepassing die u wilt aanroepen en dan wordt de e-mail weergegeven met het daaraan gekoppelde bestand.) Verzend de e-mail na het opstellen van de e-mail.

![](_page_38_Picture_9.jpeg)

# <span id="page-39-0"></span>**11 Verzenden naar Toepassing**

Het document dat is opgeslagen in deze toepassing kan verzonden worden naar een andere toepassing.

- I. Tip "Verzenden naar Toepassing" aan op het hoofdscherm.
- II. Bestanden en mappen, die zijn opgeslagen in deze toepassing worden weergegeven. Tip een willekeurig bestand aan om vooraf te bekijken. Ga naar sectie [12.1](#page-41-1) om bestanden-/maplijst te wijzigen of [12.2](#page-42-0) om bestanden/mappen te zoeken.

![](_page_39_Figure_6.jpeg)

Een voorbeeld van het geselecteerde bestand wordt weergegeven. Ga voor voorbeeld bewerking naar sectie [12.3.](#page-43-0)

III. Tip "Verzenden naar Toepassing" aan in het menu.

![](_page_39_Picture_9.jpeg)

IV. Beschikbare toepassingen worden weergegeven.

Selecteer, om het bestand naar een andere toepassing te verzenden, de toepassing van de lijst.

![](_page_40_Picture_4.jpeg)

# <span id="page-41-0"></span>**12 Bestanden beheren**

Bestanden of mappen, die opgeslagen zijn in de toepassing kunnen worden beheerd. Beschikbare bewerkingen zijn inclusief het weergeven van bestanden en mappen die zijn opgeslagen in het apparaat, het zoeken naar bestanden en mappen, bestanden vooraf bekijken, wijzigen van een bestands-/mapnaam en het verplaatsen, verwijderen of aanmaken van een map.

Tip "Bestanden Beheren" aan op het hoofdscherm.

Bestanden en mappen, die zijn opgeslagen in deze toepassing worden weergegeven.

![](_page_41_Picture_91.jpeg)

## <span id="page-41-1"></span>**12.1 Bestanden-/Maplijst opnieuw ordenen**

Sorteerknop en sorteerbalk worden weergeven in de bestanden/maplijst.

![](_page_41_Picture_92.jpeg)

Eén van de volgende pictogrammen, die de huidige sorteervoorwaarde en -volgorde uitdrukken, wordt aangegeven in de Sorteerknop.

![](_page_41_Picture_93.jpeg)

Tip de sorteerknop aan om te sorteren. Sorteervoorwaarde en volgorde kunnen worden gewijzigd. Sorteervoorwaarden bevatten tijdstempel, bestandsnaam, bestandsgrootte en bestandsindeling. Tip  $\triangle$ aan voor oplopende volgorde en  $\nabla$  voor aflopende volgorde.

![](_page_42_Picture_70.jpeg)

## <span id="page-42-0"></span>**12.2 Bestanden/Mappen Zoeken**

Sorteerknop en zoekbalk worden weergeven in de bestanden-/maplijst. Voer de volledige bestands-/mapnaam of een deel van de bestands-/mapnaam die u wilt vinden. Een lijst van bestanden, die de tekens bevatten waarnaar is gezocht, zal worden weergegeven.

![](_page_42_Picture_6.jpeg)

Verder zoeken vanaf het zoekresultaat kan worden uitgevoerd met het aantippen van Quitechts van de zoekbalk.

#### De zoekitems verder filteren.

![](_page_43_Picture_102.jpeg)

![](_page_43_Picture_103.jpeg)

U kunt de volgorde van het zoekresultaat rangschikken. Zie sectie 12.1.

## <span id="page-43-0"></span>**12.3 Een Bestand Vooraf Bekijken**

U kunt een bestand vooraf bekijken in de bestanden/mappen lijst.

Opmerking: Voorbeeld wordt niet weergegeven als het vrije geheugen in uw mobiele apparaat niet voldoende is.

Gebruik twee vingers om de voorbeeldafbeelding in-/uit te zoomen. (Uitknijpen/inknijpen)

![](_page_43_Picture_10.jpeg)

![](_page_43_Picture_11.jpeg)

(Uitknijpen/inknijpen)

Tip **a** aan om het voorbeeld 90 graden rechtsom te draaien.

Opmerking: Oorspronkelijke afmeting en/of stand van de afbeeldingen blijven zelfs bewaard als een andere bewerking wordt uitgevoerd nadat het voorbeeld werd gedraaid en/of gezoomd.

Sommige bestandsindelingen (zie hoofdstuk [2\)](#page-4-0) kunnen niet vooraf bekeken of gedraaid worden. Tip "Controleren met andere toepassing" aan om een geschikte toepassing te selecteren om het bestand vooraf te bekijken.

![](_page_44_Picture_5.jpeg)

#### <span id="page-44-0"></span>**12.4 Naam Wijzigen van een Bestand/Map**

Opmerking: U kunt per bewerking slechts van 1 bestand/map de naam wijzigen. U kunt niet van meerdere bestanden/mappen tegelijkertijd de naam wijzigen.

- I. Tip "Bewerken" aan.
- II. Selectievakjes verschijnen aan de linkerkant van de lijst en de menubalk verschijnt onderaan.Tip het selectievakje aan van het bestand/de map, waarvan u de naam wilt wijzigen.

![](_page_44_Figure_10.jpeg)

III. Tip  $\epsilon_{\text{ABC}}$  op de menubalk aan.

IV. "Wijzig Bestands-(Map)-naam" dialoogvenster wordt weergegeven. Voer een nieuwe naam in en tip "Opslaan" aan.

![](_page_45_Picture_3.jpeg)

Opmerking: De extensienaam van het bestand kan niet gewijzigd worden.

V. Tip "Opslaan" aan om de naam te wijzigen.

![](_page_45_Picture_6.jpeg)

#### <span id="page-45-0"></span>**12.5 Bestanden/Mappen Verplaatsen**

- I. Tip "Bewerken" aan.
- II. Selectievakjes verschijnen aan de linkerkant van de lijst en de menubalk verschijnt onderaan. Tip het selectievakje aan van het bestand/de map, dat/die u wilt verplaatsen.
- III. Tip  $\overrightarrow{p}$  op de menubalk aan.

IV. Verplaatsen" scherm wordt weergegeven. Selecteer een doelmap en tip "Hierheen verplaatsen" aan.

![](_page_46_Picture_76.jpeg)

#### <span id="page-46-0"></span>**12.6 Bestanden/Mappen Verwijderen**

I. Veeg het bestand of de map naar links om deze te verwijderen.

![](_page_46_Picture_77.jpeg)

II. De "Verwijderen" knop wordt weergegeven. Tip de knop aan om te verwijderen.

![](_page_46_Picture_8.jpeg)

U heeft een optie om een bestand te bekijken vóór het te verwijderen.

Tip "Verwijder dit Bestand" aan inhet voorbeeldscherm (zie sectie [12.3\)](#page-43-0). Opmerking: Mappen kunnen niet worden verwijderd in deze stap.

Als u meerdere bestanden/mappen wilt verwijderen, tip dan "Bewerken" in de bestanden-/maplijst aan.

Selectievakjes verschijnen aan de linkerkant van de lijst. Tip bestanden/mappen aan en tip  $\frac{1}{\sqrt{2}}$  op de menubalk aan.

## <span id="page-47-0"></span>**12.7 Een Map Aanmaken**

- I. Ga naar de map waaronder een nieuwe map wilt aanmaken.
- II. Tip "Bewerken" aan om de menubalk weer te geven en tip dan  $\mathbb{Z}^9$  aan.
- III. "Map Aanmaken" dialoogvenster wordt weergegeven. Voer een nieuw mapnaam in, tip dan "Opslaan" aan, om de map aan te maken.

![](_page_47_Picture_8.jpeg)

# <span id="page-48-0"></span>**13 Afdrukken vanaf Externe Toepassing**

Gegevens, verzonden vanaf andere toepassingen in uw mobiele apparaat kunnen worden afgedrukt vanaf deze toepassing.

- I. Open het bestand dat u wilt afdrukken (JPEG, TIFF, PNG, PDF, DOCX, XLSX of PPTX) in andere toepassing.
- II. Tip  $\left|\uparrow\right|$  aan om het menu weer te geven en tip dan "Open In..." aan.
- III. "Sharpdesk M" is wordt weergegeven als één van de toepassingen, die dit bestand kan ontvangen. Tip dan "Sharpdesk M" aan.
- IV. Zie stap [IV](#page-27-0) of later in sectie [9.1](#page-26-1) voor de volgende stappen.

Sharpdesk Mobile V2.2 Bedieningshandleiding

App Store is a service mark of Apple Inc.

Apple, the Apple logo, iPhone and Bonjour are trademarks of Apple Inc., registered in the U.S. and other countries.

Sharpdesk is a trademark or registered trademark of Sharp Corporation in the U.S. and other countries.

All other company names, products, services and logos used herein are trademarks or registered trademarks of their respective owners.

This software includes the following module.

SNMP++ / MailCore / LibEtPan / iOS Ports SDK / Cyrus SASL / OpenSSL ELCImagePickerController / MiniZip

PH0220NL-001